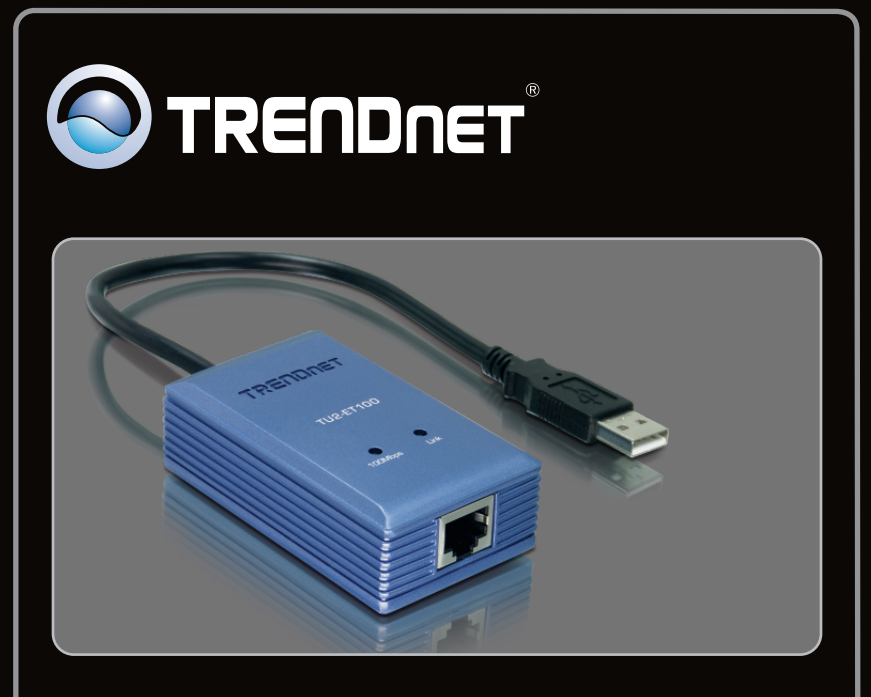

Руководство по быстрой установки

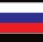

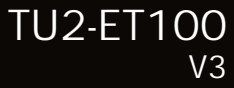

## **Table of Contents**

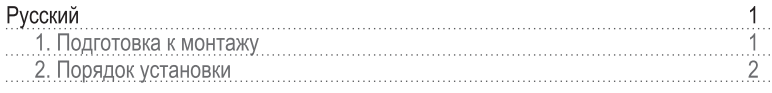

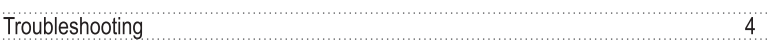

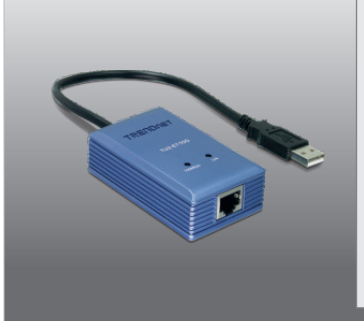

#### Содержимое упаковки

- $-$  TU2-ET100
- Руководство по быстрой установке на нескольких языках
- CD-ROM -диск с драйвером

## Системные требования

- <sup>-</sup> Дисковод CD-ROM
- Компьютер с портом USB 2.0 или 1.1

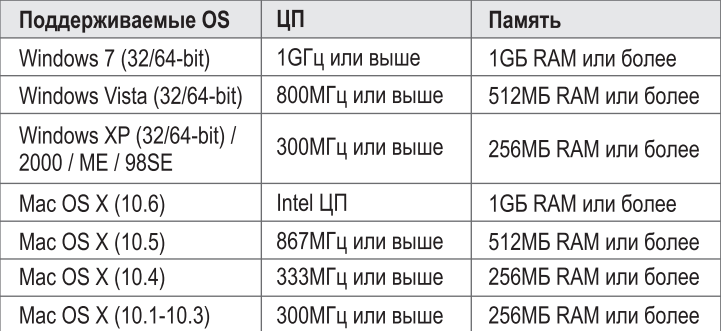

## 2. Порядок установки

#### Примечание:

- 1. При установке драйвера в Windows 98SE и Ме и Мас OS X обратитесь к руководству пользователя на компакт-диске с драйвером.
- 2. Не устанавливайте TU2-ET100 адаптер, не получив на то указаний.

## Windows 7 / Vista / XP / 2000

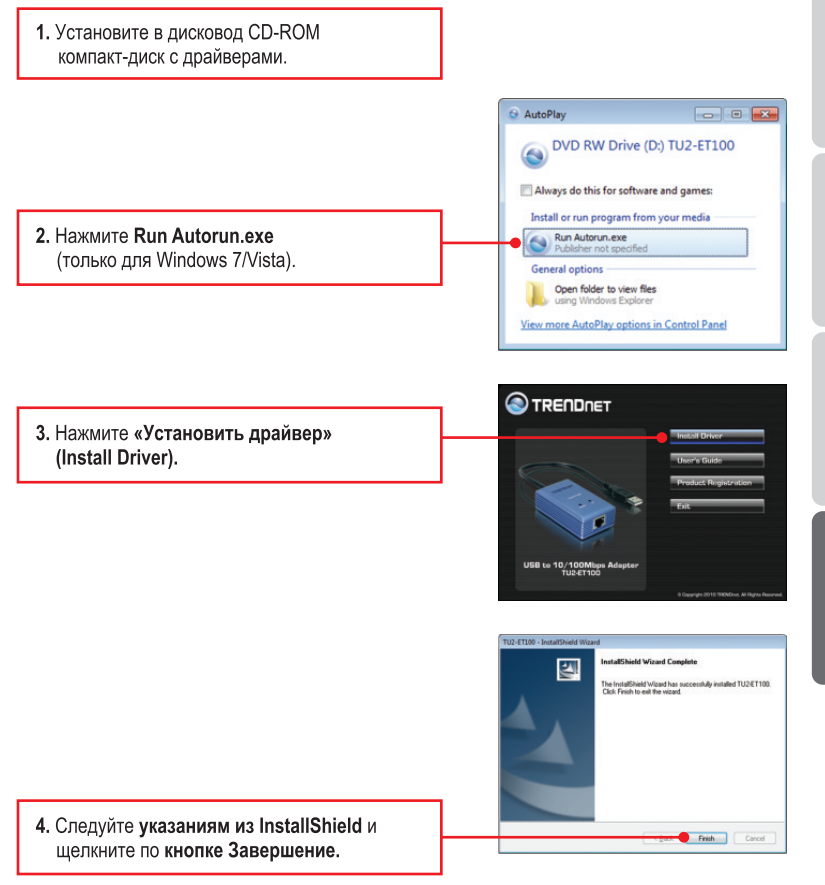

ESPA

**РУССКИЙ** 

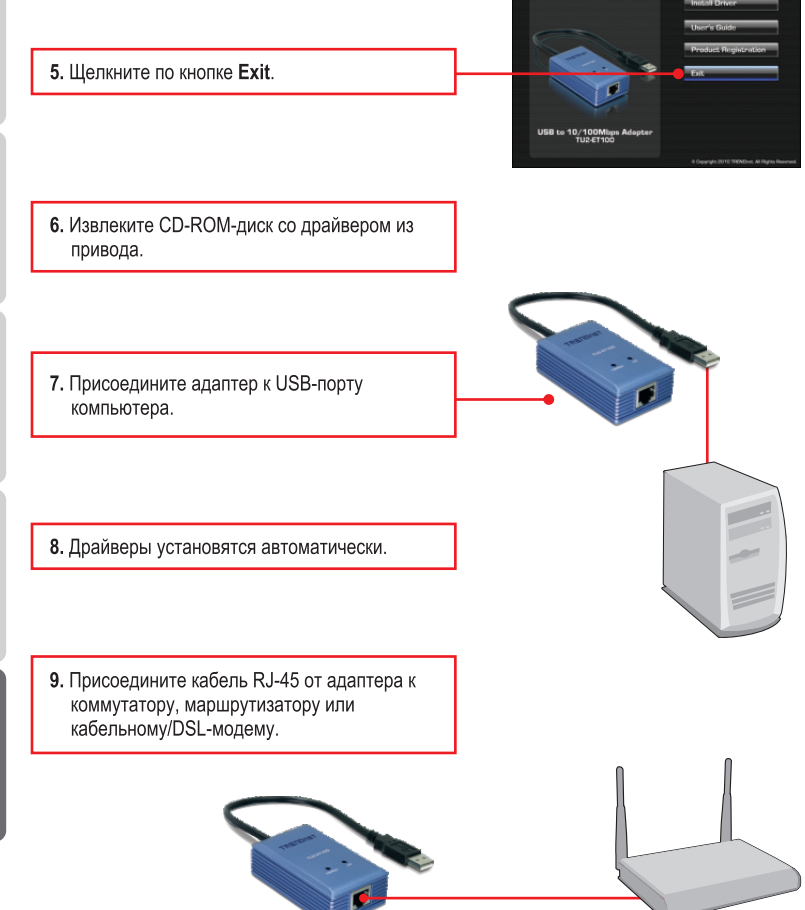

TRENDNET

Установка завершена.

**1. I inserted the Driver CD-ROM into my computer's CD-ROM Drive and the installation menu does not appear automatically. What should I do?**

- 1. For Windows 7, if the installation menu does not appear automatically, click on the Windows Icon on the bottom left hand corner of the screen, click the "Search programs and files" box, and type D:\autorun.exe, where "D" in "D:\autorun.exe" is the letter assigned to your CD-ROM Drive, and then press the ENTER key on your keyboard
- 2. For Windows Vista, if the installation menu does not appear automatically, click **Start**, click the **Start Search** box, and type **D:\autorun.exe** where "**D**" in "D:\autorun.exe" is the letter assigned to your CD-ROM Drive, and then press the ENTER key on your keyboard.
- 3. For Windows 2000/XP, if the installation menu does not appear automatically, click **Start**, click **Run**, and type **D:\autorun.exe** where "**D**" in "D:\autorun.exe" is the letter assigned to your CD-ROM Drive, and then press the ENTER key on your keyboard.
- **2. Can I connect or disconnect the TU2-ET100 while the computer is on?** Yes, you can connect or disconnect TU2-ET100 while the computer is on because the USB interface is Plug-and-Play compliant and hot-pluggable.
- **3. Windows is unable to recognize my hardware. What should I do?**
	- 1. Make sure your computer meets the minimum requirements as specified in Section 1 of this Quick Installation Guide.
	- 2. Try plugging the adapter into a different USB port.
- **4. Windows recognizes my new hardware, but I'm unable to connect to my network. What should I do?**
	- 1. Verify that the RJ-45 Ethernet cable is securely connected from your switch or router to your adapter.
	- 2. Verify that the LEDs on your adapter are lit.
	- 3. Verify that the TCP/IP settings are set to Obtain an IP address automatically.
- **5. How do I install this device on Windows 98SE, ME and Mac OS X?** Refer to the User Guide included on the Driver CD-ROM for installation instructions.

If you still encounter problems or have any questions regarding the **TU2-ET100**, please contact TRENDnet's Technical Support Department.

#### **Certifications**

This equipment has been tested and found to comply with FCC and CE Rules. Operation is subject to the following two conditions:

(1) This device may not cause harmful interference.

(2) This device must accept any interference received. Including interference that may cause undesired operation.

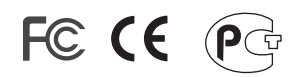

Waste electrical and electronic products must not be disposed of with household waste. Please recycle where facilities exist. Check with you Local Authority or Retailer for recycling advice.

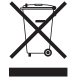

**NOTE: THE MANUFACTURER IS NOT RESPONSIBLE FOR ANY RADIO OR TV** INTERFERENCE CAUSED BY UNAUTHORIZED MODIFICATIONS TO THIS EQUIPMENT. SUCH MODIFICATIONS COULD VOID THE USER'S AUTHORITY TO OPERATE THE EQUIPMENT.

#### **ADVERTENCIA**

En todos nuestros equipos se mencionan claramente las caracteristicas del adaptador de alimentacón necesario para su funcionamiento. El uso de un adaptador distinto al mencionado puede producir daños físicos y/o daños al equipo conectado. El adaptador de alimentación debe operar con voltaje y frecuencia de la energia electrica domiciliaria existente en el pais o zona de instalación.

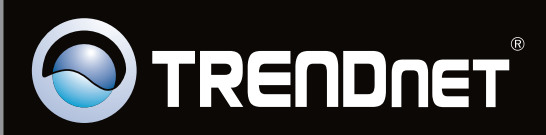

# **Product Warranty Registration**

Please take a moment to register your product online. Go to TRENDnet's website at http://www.trendnet.com/register

Copyright ©2010. All Rights Reserved. TRENDnet.